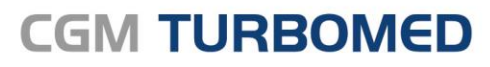

Arztinformationssystem

# CGM TURBOMED MOBIL **Infrastruktur-Anpassung Dokumentation**

CGM

**CompuGroup** Medical

**Synchronizing Healthcare** 

## INHALT

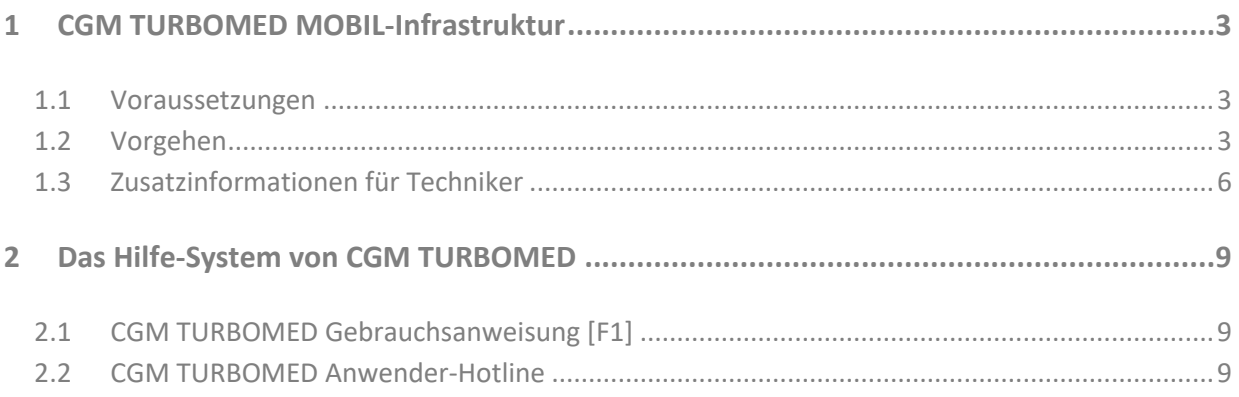

# <span id="page-2-0"></span>**1 CGM TURBOMED MOBIL-Infrastruktur**

Die Infrastruktur für CGM TURBOMED MOBIL wurde hinsichtlich Stabilität, Performance und Sicherheitsaspekten grundlegend überarbeitet und im CGM‐Rechenzentrum Frankfurt komplett neu errichtet.

Diese neue Infrastruktur setzt zudem eine Anpassung in der Konfiguration Ihrer Praxis‐EDV voraus. Es ist dazu eine Datei auszutauschen, damit die Kommunikation mit dem neuen Server wieder aufgenommen werden kann. Diese Anpassung ist nur an dem Rechner erforderlich, an dem der CGM TURBOMED MOBIL‐USB‐Stick eingesteckt ist. Um Ihnen diesen Schritt zu erleichtern, stellen wir Ihnen ein kleines Dienstprogramm zum Download zur Verfügung, welches diesen Vorgang für Sie erledigt.

Im Folgenden wird Ihnen die Bedienung dieses Programms erläutert.

Bei Fragen hierzu wenden Sie sich gerne an Ihren Vertriebs- und Servicepartner.

#### <span id="page-2-1"></span>**1.1 Voraussetzungen**

Um eine reibungslose Umstellung ermöglichen zu können, müssen folgende drei Bedingungen erfüllt werden:

- 1. CGM TURBOMED wurde vollständig beendet.
- 2. Der CGM TURBOMED MOBIL-USB-Stick ist vorhanden und an Ihrem Arbeitsplatz eingesteckt.
- 3. Der "OpenVPN Prozess" wurde beendet.

#### <span id="page-2-2"></span>**1.2 Vorgehen**

Folgendermaßen gehen Sie vor:

- 1. Starten Sie mit einem Doppelklick die Datei "Rename.exe" unter: *\$:\TurboMed\Daten\Fix\TURBOMED-Mobil\VPN\client.ovpn*
- 2. Die oben genannten Voraussetzungen werden automatisch beim Start der Applikation überprüft. Mit der Einhaltung dieser Voraussetzungen wird der Button [**Umstellen**] automatisch aktiviert und die eigentliche Änderung der sogenannten "*OpenVPN-Konfigurationsdatei"* kann mit einem Klick auf diesen Button vorgenommen werden.

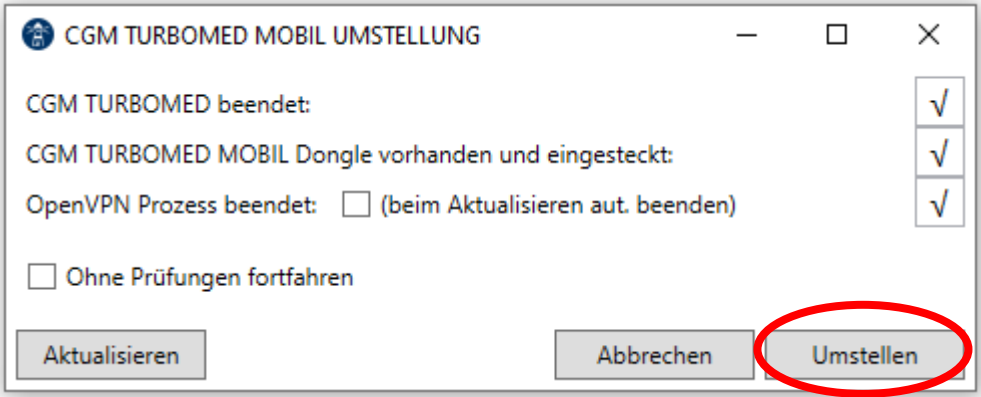

Für den Fall, dass die Voraussetzungen noch nicht erfüllt sind, bleibt der Button [**Umstellen**] deaktiviert.

3. Nach der Durchführung der entsprechenden Korrekturschritte, kann eine erneute Prüfung mit einem Klick auf den Button [**Aktualisieren**] angestoßen werden. Mit der Aktivierung des Kontrollkästchens [**beim Aktualisieren aut. beenden**] können Sie den sogenannten "*OpenVPN-Prozess"* vom Programm automatisch beenden lassen.

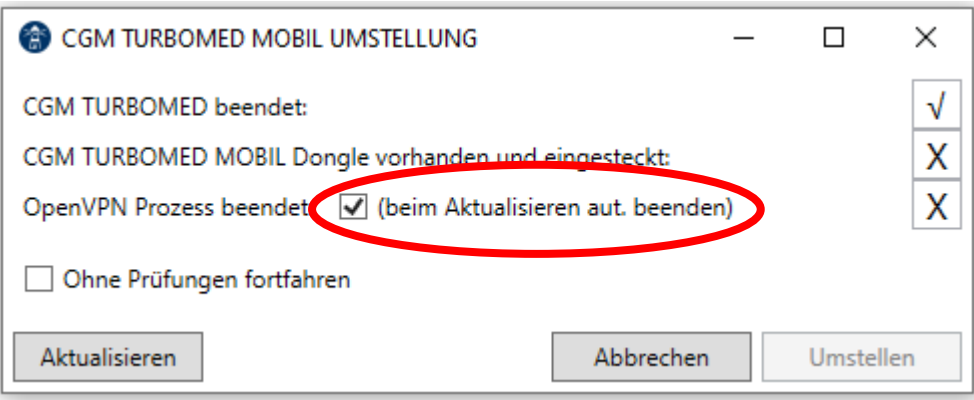

4. Um auch eine Umstellung ohne Erfüllung aller Voraussetzungen zu ermöglichen, kann die Option [**Ohne Prüfungen fortfahren**] verwendet werden. Mit der Auswahl dieses Kontrollkästchens wird der Button [**Umstellen**] aktiviert. Diese Option darf **nur im Notfall** verwendet werden, z. B. wenn die manuelle Konfiguration nicht möglich ist.

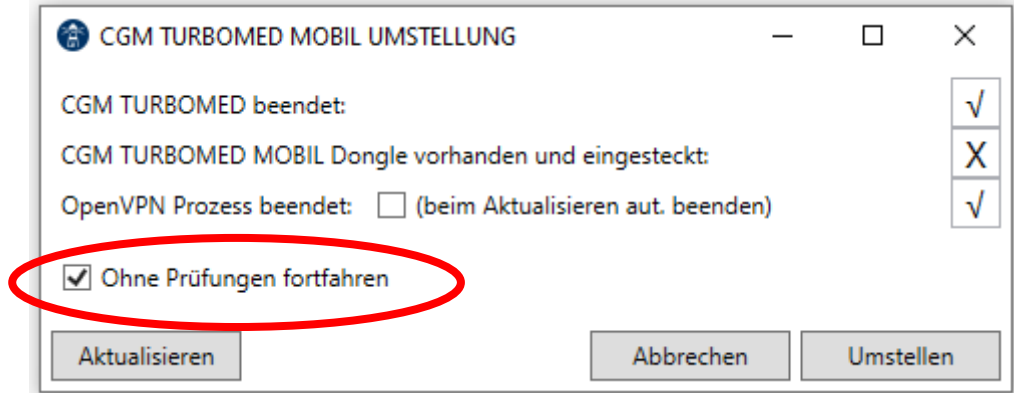

- 5. Je nachdem, ob die Umstellung der OpenVPN-Konfigurationsdatei erfolgreich war oder nicht, werden Sie darüber mittels einer Hinweismeldung informiert.
- 6. Schließen Sie das Programm mit einem Klick auf den Button [**Abbrechen**] oder das X-Symbol zum Schließen des Fensters.

#### <span id="page-5-0"></span>**1.3 Zusatzinformationen für Techniker**

Für den Fall, dass die automatische Umstellung nicht erfolgreich war, führen Sie bitte folgende Schritte durch:

- 1. Stellen Sie sicher, dass CGM TURBOMED beendet wurde.
- 2. Stellen Sie sicher, dass der CGM TURBOMED MOBIL-USB-Stick vorhanden und an Ihrem Arbeitsplatz eigesteckt ist.
- 3. Stellen Sie sicher, dass der "OpenVPN Prozess" beendet wurde.
- 4. Prüfen Sie, ob sich unter

"\$:\TurboMed\Daten\Fix\TURBOMED-Mobil\VPN\

die beiden Dateien

- *client.ovpn*
- *\_neue\_server\_client.ovpn*

befinden. Liegen beide Dateien vor, setzen Sie bitte mit Schritt 5. fort. Liegt die "\_neue\_server\_client.ovpn" nicht vor, fahren Sie bitte mit Schritt 8. Fort.

5. Bennen Sie bitte die Konfigurationsdatei

"*\$:\TurboMed\Daten\Fix\TURBOMED-Mobil\VPN\client.ovpn*"

in

"*\$:\TurboMed\Daten\Fix\TURBOMED-Mobil\VPN\org\_client.ovpn*"

um.

6. Bennen Sie bitte die Konfigurationsdatei

"*\$:\TurboMed\Daten\Fix\TURBOMED-Mobil\VPN\ \_neue\_server\_client.ovpn*"

in

```
"$:\TurboMed\Daten\Fix\TURBOMED-Mobil\VPN\client.ovpn"
```
um.

- 7. Starten Sie CGM TURBOMED neu.
- 8. Liegt die "*\_neue\_server\_client.ovpn"* nicht vor, fahren Sie bitte ab hier fort.
- 9. Bennen Sie bitte die Konfigurationsdatei

"*\$:\TurboMed\Daten\Fix\TURBOMED-Mobil\VPN\client.ovpn*"

in

"*\$:\TurboMed\Daten\Fix\TURBOMED-Mobil\VPN\org\_client.ovpn*"

um.

10. Kopieren Sie die

"*\$:\TurboMed\Daten\Fix\TURBOMED-Mobil\VPN\org\_client.ovpn*"

und speichern Sie sie als

"*\$:\TurboMed\Daten\Fix\TURBOMED-Mobil\VPN\org\_client - Kopie.ovpn*""

11. Bennen Sie bitte die kopierte Konfigurationsdatei

"*\$:\TurboMed\Daten\Fix\TURBOMED-Mobil\VPN\ \_org\_client – Kopie.ovpn*"

in

"*\$:\TurboMed\Daten\Fix\TURBOMED-Mobil\VPN\client.ovpn*"

um.

12. Editieren Sie bitte die gerade in "*client.ovpn*" umbenannte Konfigurationsdatei und ändern Sie die remote-Parameter folgendermaßen ab:

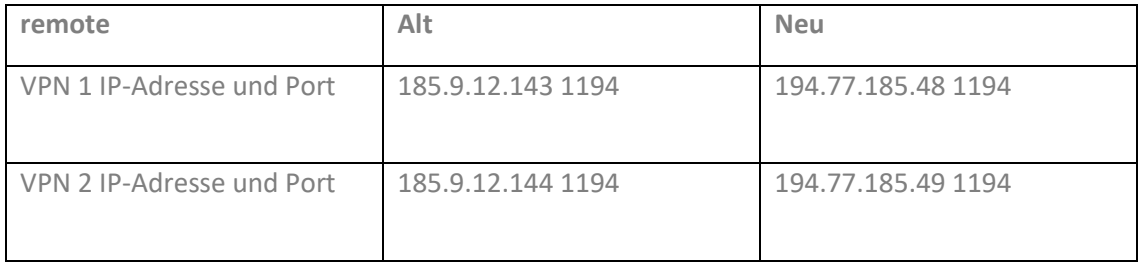

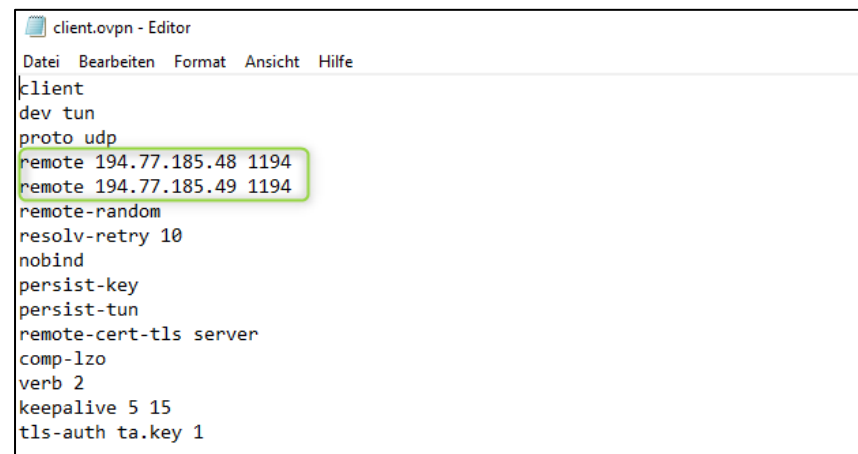

- 13. Speichern Sie Ihre Änderungen.
- 14. Starten Sie CGM TURBOMED neu.

# <span id="page-8-0"></span>**2 Das Hilfe-System von CGM TURBOMED**

## <span id="page-8-1"></span>**2.1 CGM TURBOMED Gebrauchsanweisung [F1]**

Bei Fragen zur Bedienung von CGM TURBOMED steht Ihnen direkt im Programm eine umfangreiche Gebrauchsanweisung zur Verfügung, die Sie an jeder beliebigen Programmstelle durch Betätigen der Taste [**F1**] aufrufen können. Diese öffnet sich in demjenigen Kapitel, das dem von Ihnen vor dem Betätigen der Taste [**F1**] verwendeten CGM TURBOMED-Modul entspricht. Über diesen kontextsensitiven Aufruf der Gebrauchsanweisung hinaus, steht Ihnen selbstverständlich auch eine Suchfunktion zur Verfügung, die Ihnen das Auffinden weiterer Kapitel erleichtert.

### <span id="page-8-2"></span>**2.2 CGM TURBOMED Anwender-Hotline**

WIR SIND FÜR SIE DA!

Hotline & Servicezeiten Telefon: +49 (0) 261 8000-2345<sup>1</sup> Fax: +49 (0) 261 8000‐3345 E-Mail: [hotline.turbomed@cgm.com](mailto:hotline.turbomed@cgm.com)

oder im Internet unter **cgm.com**/turbomed

<sup>1</sup> Unsere Hotline-Zeiten: Montag bis Freitag von 08:00 bis 19:00 Uhr außer an bundeseinheitlichen Feiertagen.

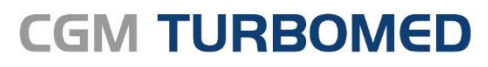

Arztinformationssystem

**CompuGroup Medical Deutschland AG** Geschäftsbereich TURBOMED Maria Trost 23, 56070 Koblenz T +49 (0) 261 8000-2345 F +49 (0) 261 8000-3365

**cgm.com/**turbomed **cgm.com/**de

info@turbomed.de

**Synchronizing Healthcare** 

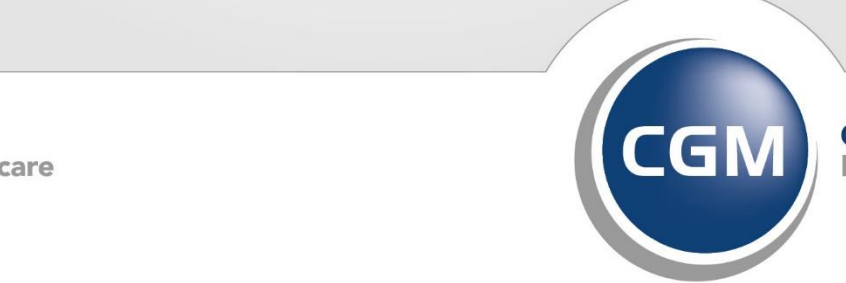

**CompuGroup**<br>Medical